# **BAB IV**

### **HASIL DAN PEMBAHASAN**

### **4.1 Implementasi**

### **4.1.1 Tampilan** *Website* **Utama**

### **1. Tampilan Beranda Utama**

Tampilan beranda utama merupakan tampilan awal dari *website* sekolah yang dirancang.

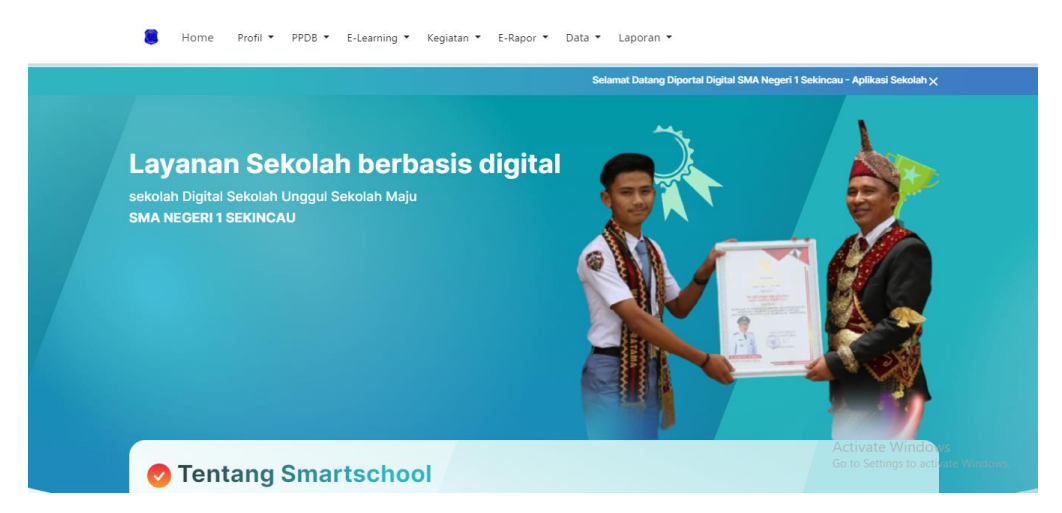

**Gambar 4.1** Beranda Utama

# **2. Tampilan Sub Menu** *About us*

*About us* berisi tampilan profil tentang sekolah, dan Identitas Sekolah.

| Home                  | Profil ▼ PPDB ▼ E-Learning ▼ Kegiatan ▼ E-Rapor ▼<br>Data ▼ Laporan ▼ |                                     |
|-----------------------|-----------------------------------------------------------------------|-------------------------------------|
|                       | <b>Identitas Sekolah</b>                                              |                                     |
| Nama Sekolah          | : SMAN 1 SEKINCAU                                                     |                                     |
| <b>NPSN</b>           | : 10803536                                                            |                                     |
| Jenjang Pendidikan    | : SMA                                                                 |                                     |
| <b>Status Sekolah</b> | : Negeri                                                              |                                     |
| Alamat Sekolah        | : Jl.Pasar Baru Giham Sukamaju No.13                                  |                                     |
| RT / RW               | : 2/4                                                                 |                                     |
| <b>Kode Pos</b>       | : 34885                                                               |                                     |
| Kelurahan             | : Giham Sukamaju                                                      |                                     |
| Kecamatan             | : Kec. Sekincau                                                       |                                     |
| Provinsi              | : Prov. Lampung                                                       |                                     |
| Negara                | : Indonesia                                                           | Activate Windows                    |
| Kabupaten/Kota        | : Giham Kab. Lampung Barat                                            | Go to Settings to activate Windows. |

**Gambar 4.2** Sub Menu *About us*

### **3. Tampilan Sub Menu Struktur Organisasi**

Struktur organisai berisi tampilan gambar struktur organisasi dalam sekolah dan tampilan foto guru dalam struktur organisasi.

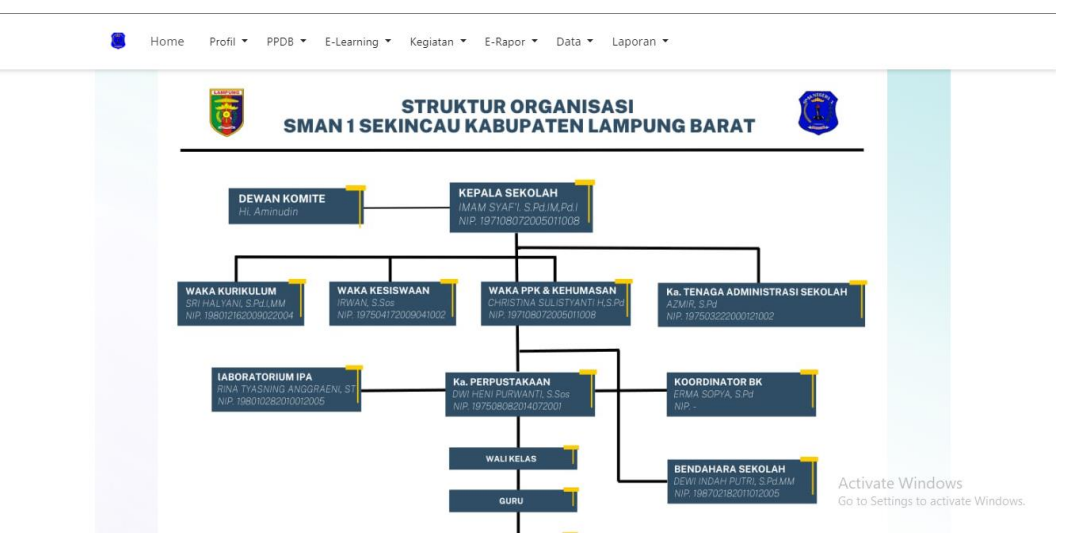

**Gambar 4.3** Sub menu Struktur Organisasi

## **4. Tampilan Kegiatan Akademik & Non Akademik**

Tampilan menu akademik dan non akademik merupahan tampilah galeri foto foto dari kegiatan sekolah yang di klasaifikasikan berdasarkan jenis kegiatan (akademik atau non akademik.

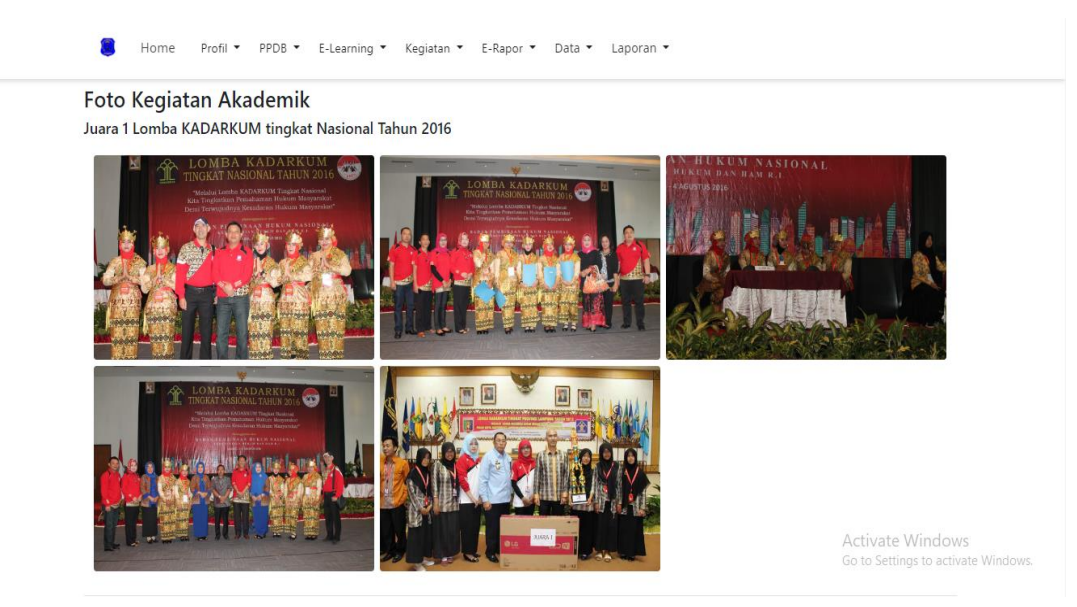

**Gambar 4.4** Menu Kegiatan Akademik & Non Akademik

## **5. Tampilan** *Login* **E-rapor Admin, Guru, Siswa dan Kepsek.**

Tampilan menu *Login* E-Rapor untuk admin dan guru digunakan untuk melihat menu E-rapor.

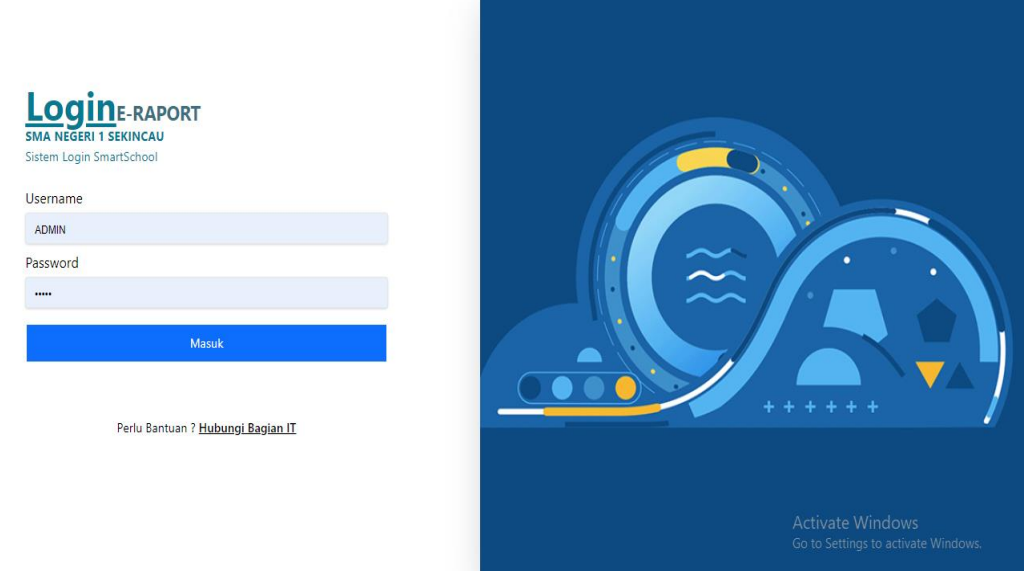

**Gambar 4.5** *Login* E-rapor Admin, Guru, Siswa dan Kepsek

## **6. Tampilan Menu E-Rapor Admin & Guru**

Tampilan menu e-rapor untuk admin dan guru agar bisa meng-*upload*, edit, dan hapus e-rapor.

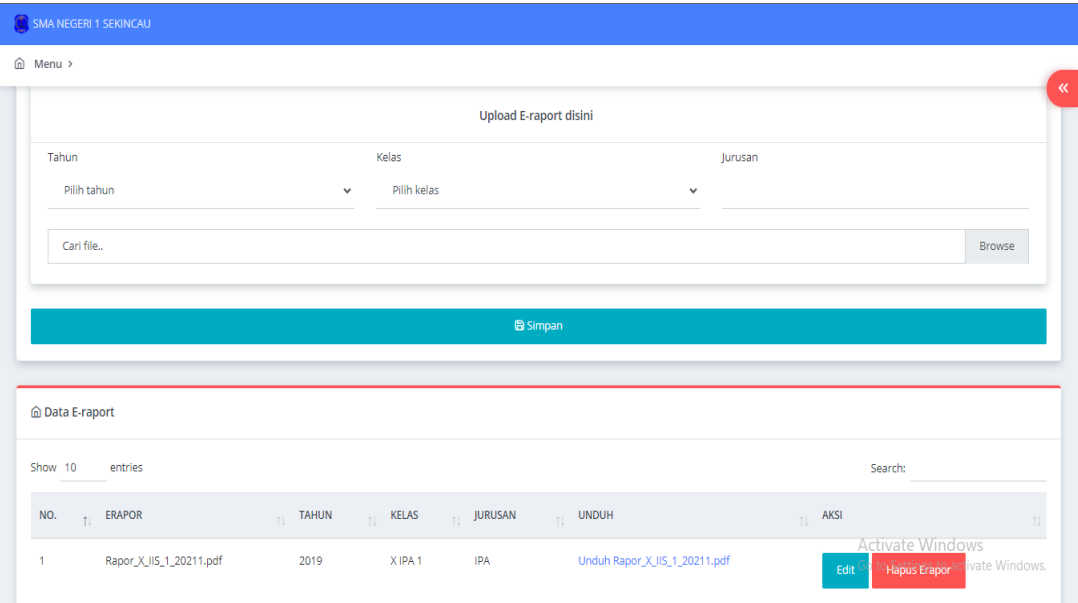

**Gambar 4.6** Menu E-Rapor Admin & Guru

## **7. Tampilan Menu E-Rapor Siswa & Kepala Sekolah**

Tampilan menu e-rapor untuk siswa dan kepala sekolah agar dapat *view* dan unduh rapor.

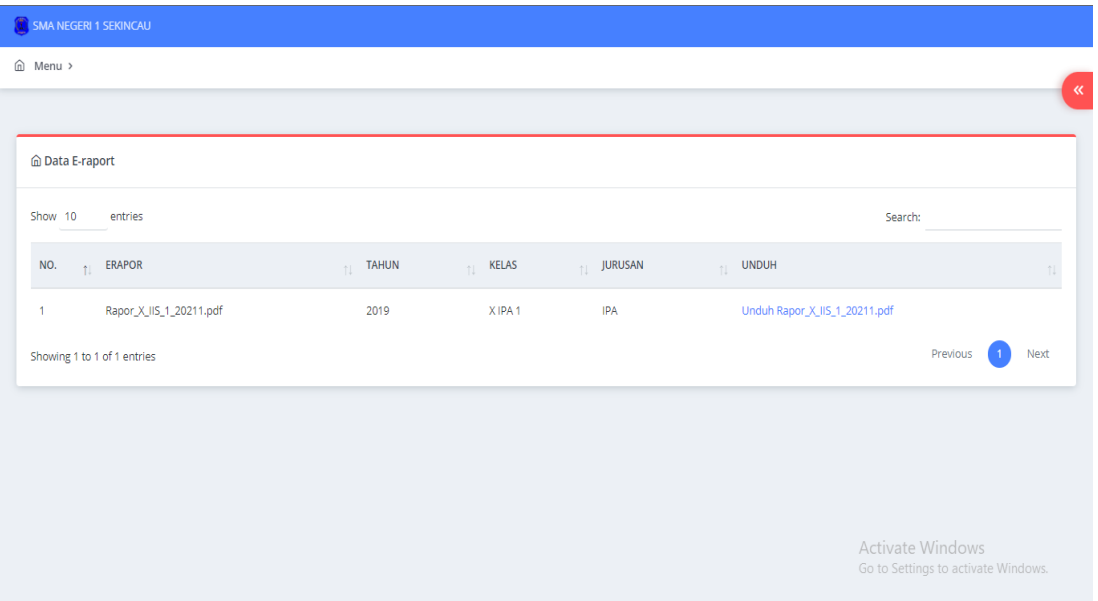

**Gambar 4.7** Menu E-Rapor Siswa & Kepala Sekolah

## **8. Tampilan Sub Menu Data Siswa**

Tampilan sub menu data siswa digunakan untuk dapat melihat data siswa yang di klasifikasikan berdasarkan kelas.

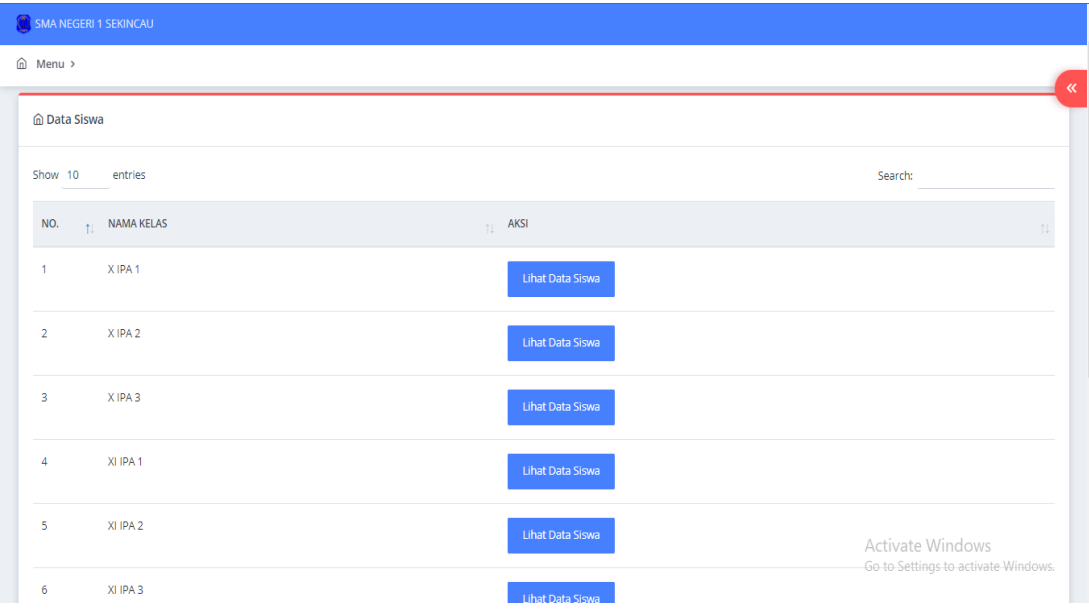

**Gambar 4.8** Sub Menu Data Siswa

### **9. Tampilan Sub Menu Data Guru**

Tampilan sub menu data guru digunakan untuk dapat melihat data guru per mata pelajaran, dan dapat mengunduh seluruh data guru.

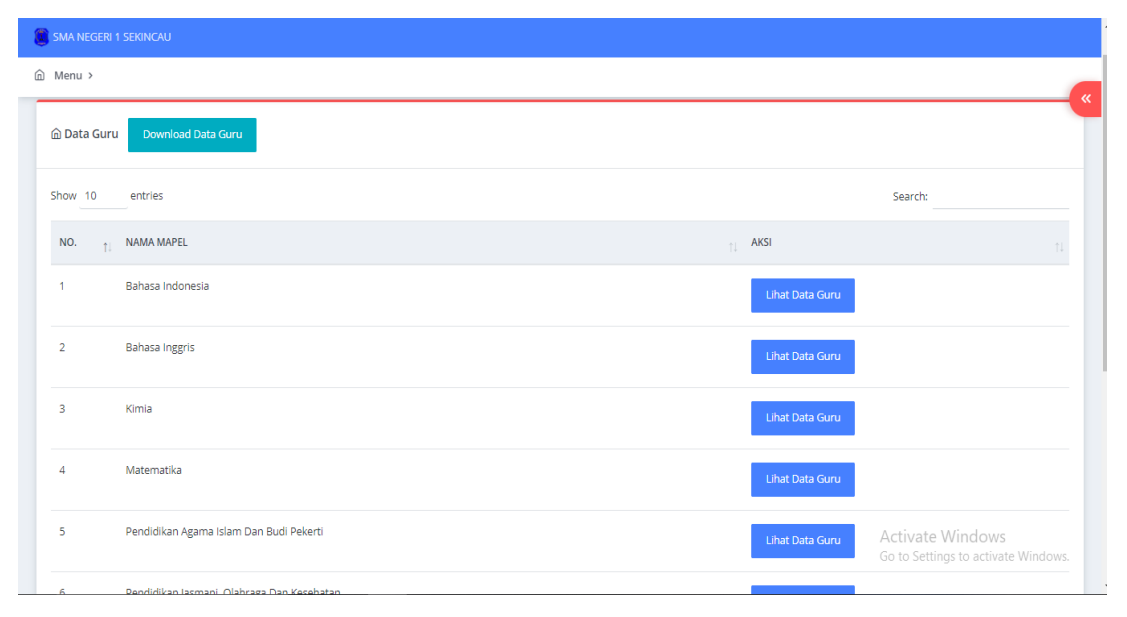

**Gambar 4.9** Sub Menu Data Guru

## **10. Tampilan Sub Menu Laporan PPDB**

Tampilan sub menu laporan PPDB digunakan agar kepala sekolah dapat mengakses laporan PPDB dengan mudah dan menu ini hanya bisa dilihat oleh kepala sekolah dan admin.

| <b>1 SMA NEGERI 1 SEKINCAU</b> |     |             |                                                            |                              |                      |                                                                |
|--------------------------------|-----|-------------|------------------------------------------------------------|------------------------------|----------------------|----------------------------------------------------------------|
| m Menu >                       |     |             |                                                            |                              |                      |                                                                |
| <b> A</b> Laporan PPDB         |     |             |                                                            |                              |                      |                                                                |
|                                |     |             |                                                            |                              |                      |                                                                |
| --Pilih Tahun--                |     |             | --Pilih Laporan--<br>$\check{~}$                           |                              | Cari<br>$\checkmark$ |                                                                |
|                                |     |             |                                                            |                              |                      |                                                                |
| pendaftar.pdf<br>Е             |     |             | $1/4$ - 90% + $\Box$ $\Diamond$                            |                              |                      | $\ddot{\bullet}$<br>土                                          |
|                                |     |             |                                                            |                              |                      |                                                                |
|                                |     |             | DATA SISWA PPDB TAHUN PELAJARAN 2021/2022<br><b>TAHAP4</b> |                              |                      |                                                                |
|                                | No  | <b>NISN</b> | <b>Nama Siswa</b>                                          | <b>Asal Sekolah</b>          |                      |                                                                |
|                                | 163 |             | 0064396224 Muhammad Evan Prakosa                           | <b>SMP NEGERI 1 PASURUAN</b> |                      |                                                                |
|                                | 164 | 0058878090  | <b>NADIAH RAMADHANI FAIZAL</b>                             | <b>SMP NEGERI 4 PASURUAN</b> |                      |                                                                |
|                                | 165 |             | 0059025523 MOCH ALWI ASSHIDDIQ                             | <b>SMP NEGERI 1 PASURUAN</b> |                      |                                                                |
|                                | 166 |             | 0059788596 MUHAMMAD IQBAL IMANUDDIN                        | <b>SMP NEGERI 4 PASURUAN</b> |                      |                                                                |
|                                | 167 |             | 0054869335 RIZKY ANDIKA PUTRA                              | <b>SMP NEGERI 8 PASURUAN</b> |                      |                                                                |
|                                | 168 |             | 0057994497 MOCH. SAIFUL ROJIL                              | <b>SMP NEGERI 6 PASURUAN</b> |                      |                                                                |
|                                | 169 |             | 0068386138 RADITYA KURNIAWAN                               | <b>SMP NEGERI 8 PASURUAN</b> |                      | <b>Activate Windows</b><br>Go to Settings to activate Windows. |
|                                | 170 |             | 0061498900 ELVARETTA VIRGY RAHMA                           | <b>SMP NEGERI 8 PASURUAN</b> |                      |                                                                |
|                                |     |             | 171 0058205099 ARIFA MUFRODA                               | <b>MTS ATTAQWA CABEAN</b>    |                      |                                                                |

**Gambar 4.10** Sub Menu laporan PPDB

#### **11. Tampilan Sub Menu Laporan** *E-learning*

Tampilan sub menu laporan *E-learning* digunakan agar kepala sekolah dapat mengakses laporan *E-learning* dengan mudah dan menu ini hanya bisa dilihat oleh kepala sekolah dan admin.

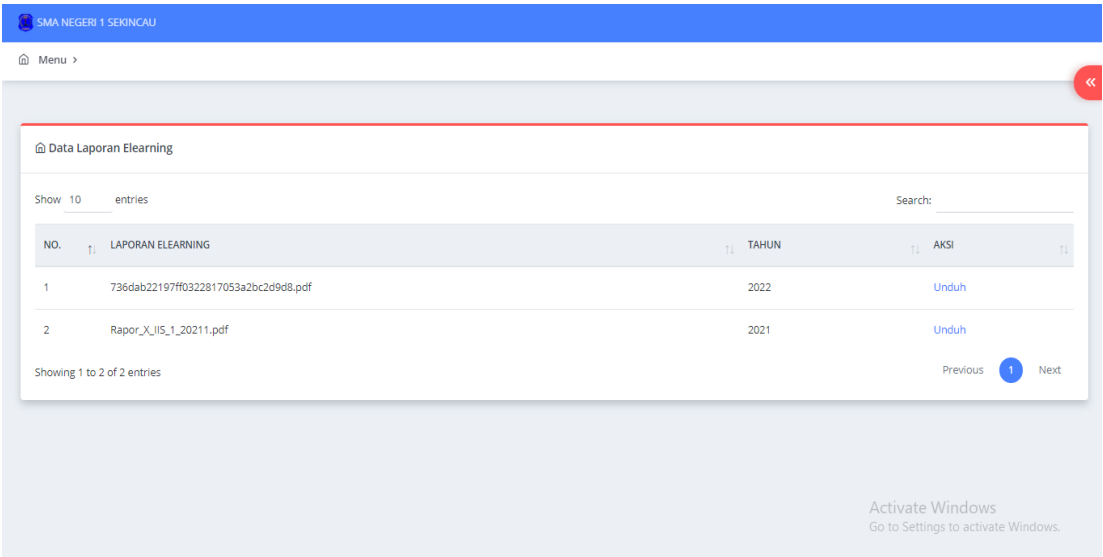

**Gambar 4.11** Sub Menu laporan *E-learning*

## **4.1.2 Tampilan** *Dashboard* **Admin** *E-Learning*

## **1. Tampilan** *Login* **Menu** *E-learning*

Tampilan *login* merupakan tampilan yang digunakan untuk memasukan *username* dan *password* untuk dapat masuk ketampilan berikutnya.

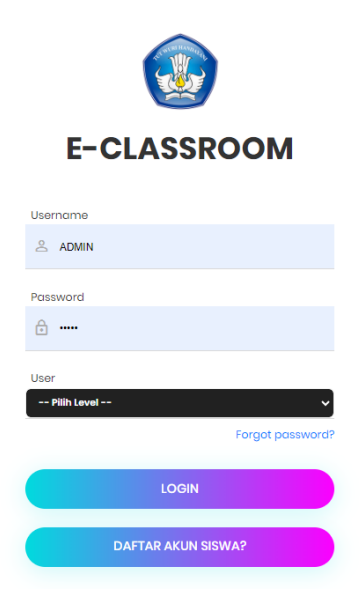

Activate Windows vviriacws<br>ngs to activate Wind

**Gambar 4.12** *Login* Menu *E-learning*

#### 2. **Tampilan** *Dashboard* **Admin** *E-learning*

Tampilan pada dashboar admin beranda merupakan tampilan halaman utama pada *dashboard* admin, pada halaman ini menampilkan notifikasi siswa yang membuat akun baru.

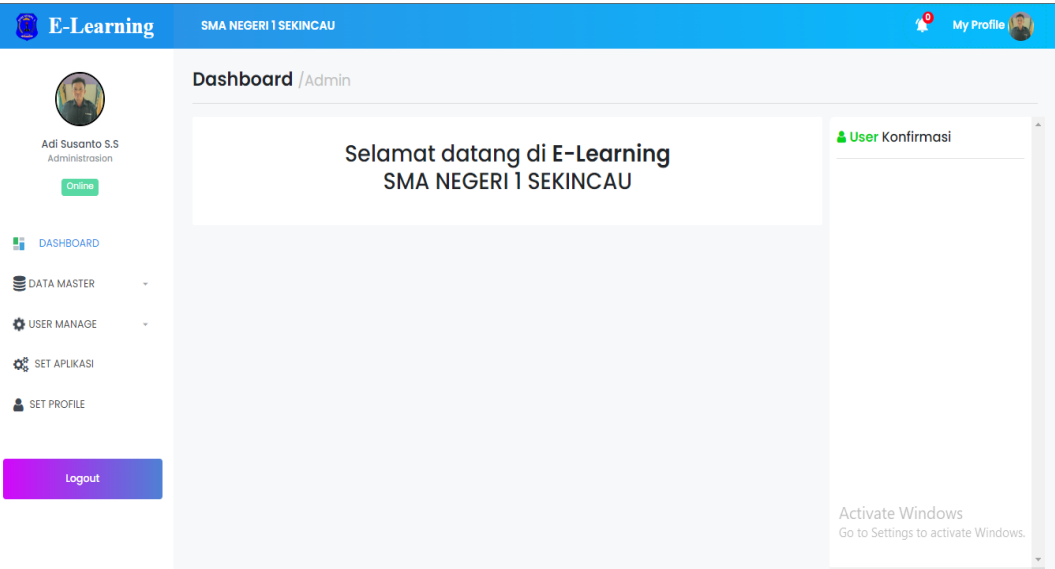

**Gambar 4.13** *Dashboard* Admin *E-learning*

## **3. Tampilan Sub Menu Master Kelas** *Dashboard* **Admin**

Sub menu master kelas ini digunakan untuk menambahkan, edit dan hapus kelas yang dimana berkorelasi dengan *dashboard* guru dan *dashboard* siswa.

| <b>E-Learning</b>                           | <b>SMA NEGERI 1 SEKINCAU</b>                      | My Profile                                                                        |
|---------------------------------------------|---------------------------------------------------|-----------------------------------------------------------------------------------|
|                                             | <b>Master</b> / Kelas                             |                                                                                   |
| Adi Susanto S.S<br>Administrasion<br>Online | <b>Data Kelas</b><br>Show $ 10 \rangle$ v entries | + Add Kelas<br>Search:                                                            |
| <b>DASHBOARD</b><br>ч.                      | <b>Nama Kelas</b><br>No.                          | Opsi                                                                              |
| DATA MASTER<br>$\mathbf{v}$                 | -1.<br>X MIA 1                                    | <b>B</b> Dol<br>$P$ Edit                                                          |
| USER MANAGE<br>$\mathbf{v}$                 | 2.<br>XMIA 2                                      | $B$ Def<br>$\rho$ Edit                                                            |
| <b>Q</b> <sup>8</sup> SET APLIKASI          | 3.<br>X IIS 1                                     | $\bullet$ Def<br>2.50 <sub>3</sub>                                                |
|                                             | X IIS 2<br>4.                                     | $\bullet$ Def<br>$2.5$ dit                                                        |
| SET PROFILE                                 | 5.<br>XI MIA 1                                    | $\blacksquare$ Del<br>$2.5$ dit                                                   |
|                                             | 6.<br>XI MIA 2                                    | $\blacksquare$ Def<br>26                                                          |
| Logout                                      | 7.<br>XI IIS 1                                    | $\blacksquare$ Def<br>$P$ Edit                                                    |
|                                             | 8.<br>XIIIS <sub>2</sub>                          | <b>To Del</b> Activate Windows<br>Co to Settings to activate Windows.<br>$P$ Edit |
|                                             | 9.<br>XII MIA 1                                   | $\blacksquare$ Dol<br>$\prime$ Edit                                               |

**Gambar 4.14** Sub Menu Master Kelas *Dashboard* Admin

### **4. Tampilan Sub Menu Master Jurusan** *Dashboard* **Admin**

Tampilan sub menu master jurusan pada *dashboard* admin digunakan untuk menambahkan, edit dan hapus jurusan.

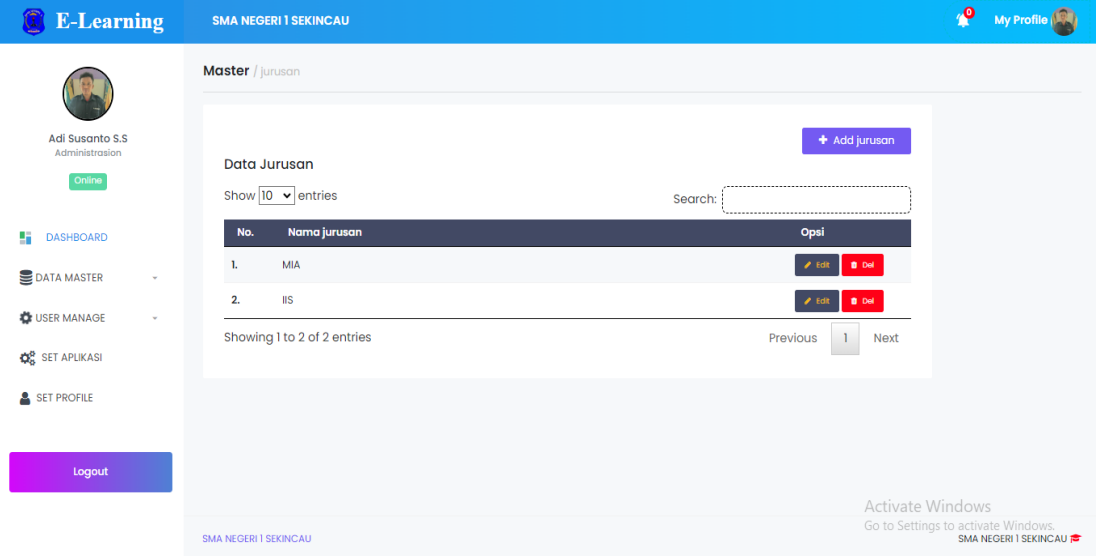

**Gambar 4.15** Sub Menu Master Jurusan *Dashboard* Admin

#### **5. Tampilan Sub Menu Master Semester** *Dashboard* **Admin**

Tampilan sub menu master semester pada *dashboard* admin digunakan untuk menambahkan, edit dan hapus semester. Semester yang di inputkan adalah semester 1 dan semester 2.

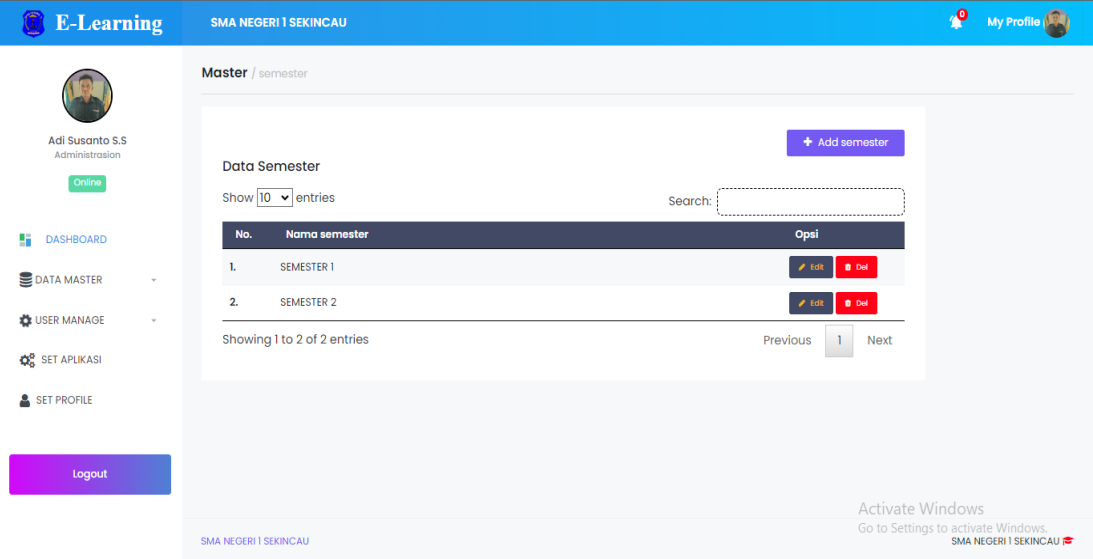

**Gambar 4.16** Sub Menu Master Semester *Dashboard* Admin

### 6. **Tampilan Sub Menu Master Mata Pelajaran** *Dashboard* **Admin**

Tampilan sub menu master mata pelajaran digunakan untuk menambahkan, edit dan hapus mata pelajaran.

| <b>E-Learning</b>                               | <b>SMA NEGERI 1 SEKINCAU</b>  | $\mathbf{e}$<br>My Profile                                                                    |
|-------------------------------------------------|-------------------------------|-----------------------------------------------------------------------------------------------|
|                                                 | <b>Master</b> / mapel         |                                                                                               |
| Adi Susanto S.S<br>Administrasion               | <b>Data Mapel</b>             | + Add mapel                                                                                   |
| Online                                          | Show $10 \times$ entries      | Search:                                                                                       |
| <b>DASHBOARD</b><br>÷.                          | Nama mapel<br>No.             | Opsi                                                                                          |
| DATA MASTER<br>v                                | <b>MTK</b><br>L.              | <b>B</b> Del<br>2.5                                                                           |
| USER MANAGE<br>$\mathbf{v}$                     | 2.<br>Bahasa Indonesia        | <b>B</b> Del<br>$P$ Edit                                                                      |
|                                                 | 3.<br>Bahasa inggris          | <b>B</b> Dol<br>$P$ Edit                                                                      |
| <b>Q</b> <sub>6</sub> <sup>9</sup> SET APLIKASI | Pendidikan Agama Inslam<br>4. | $B$ Def<br>26                                                                                 |
| SET PROFILE                                     | 5.<br><b>Bahasa Arab</b>      | <b>B</b> Del<br>2.5                                                                           |
|                                                 | 6.<br>Penjaskes               | a bel<br>$\epsilon$ Edit                                                                      |
| Logout                                          | 7.<br>Seni Budaya             | <b>B</b> Del<br>$P$ Edit                                                                      |
|                                                 | 8.<br>Biologi                 | <b>a belange of Clivate Windows</b><br><b>Co to Settings to activate Windows.</b><br>$P$ Edit |
|                                                 | 9.<br>Kimia                   | $B$ Def<br>$2.5$ dit                                                                          |

**Gambar 4.17** Sub Menu Master Mata Pelajaran *Dashboard* Admin

## **7. Tampilan Sub Menu Master Jenis Ujian** *Dashboard* **Admin**

I

Tampilan sub menu master jenis ujian digunakan untuk menambahkan, edit dan hapus jenis ujian.

| 8<br><b>E-Learning</b>                                                                | <b>SMA NEGERI 1 SEKINCAU</b>                    | $\mathbf{P}$<br>My Profile                                                       |
|---------------------------------------------------------------------------------------|-------------------------------------------------|----------------------------------------------------------------------------------|
|                                                                                       | Master / Jenis Ujian                            |                                                                                  |
| Adi Susanto S.S.<br>Administrasion<br>Online                                          | Data Jenis Ujian<br>Show $10 \times$ entries    | + Add Jenis<br>Search:                                                           |
| <b>DASHBOARD</b><br>ч.                                                                | Jenis Ujian<br>No.                              | <br>Opsi                                                                         |
| DATA MASTER<br>$\psi$                                                                 | <b>Ulangan Harian</b><br>L.<br>2.<br><b>UTS</b> | <b>B</b> Del<br>$P$ Edit<br><b>D</b> Dol<br>$P$ Edit                             |
| USER MANAGE<br>$\bar{\phantom{a}}$<br><b>Q</b> <sub>6</sub> <sup>9</sup> SET APLIKASI | 3.<br><b>UAS</b><br><b>US</b><br>4.             | $B$ Def<br>$2.5$ dit<br><b>D</b> Del<br>$2.5$ dit                                |
| SET PROFILE                                                                           | Showing 1 to 4 of 4 entries                     | Previous<br>$\mathbf{1}$<br><b>Next</b>                                          |
| Logout                                                                                |                                                 |                                                                                  |
|                                                                                       | <b>SMA NEGERI I SEKINCAU</b>                    | Activate Windows<br>Go to Settings to activate Windows.<br>SMA NEGERI I SEKINCAU |

**Gambar 4.18** Sub Menu Master Jenis Ujian *Dashboard* Admin

## **8. Tampilan Sub Menu Guru** *Dashboard* **Admin**

Tampilan sub menu guru digunakan untuk menambahkan, edit dan hapus guru.

| <b>E-Learning</b>                                  |                    | <b>SMA NEGERI 1 SEKINCAU</b> |                               |                         |         |               | $\mathbf{P}$                                           | My Profile |
|----------------------------------------------------|--------------------|------------------------------|-------------------------------|-------------------------|---------|---------------|--------------------------------------------------------|------------|
|                                                    | <b>User</b> / Guru |                              |                               |                         |         |               |                                                        |            |
| <b>Adi Susanto S.S</b><br>Administrasion<br>Online | <b>Data Guru</b>   | Show $ 10 \rangle$ v entries |                               |                         | Search: |               | $+$ Add                                                |            |
| u<br><b>DASHBOARD</b>                              | No.                | Nip/Nuptk                    | <b>Nama Guru</b>              | Email                   | Foto    | <b>Status</b> | Opsi                                                   |            |
| DATA MASTER                                        | 1.                 | 101010103                    | Suhandrianto, S.Pd            | suhandriyanto@gmail.com |         | Aktif         | $0$ Def<br>$angle$ Edit                                |            |
| USER MANAGE<br>٠                                   | 2.                 | 101010104                    | Irwan, S.Sos                  | irwan@gmail.com         |         | Aktif         | <b>D</b> Del<br>$2$ Edit                               |            |
| <b>Q</b> <sup>B</sup> SET APLIKASI<br>SET PROFILE  | 3.                 | 101010105                    | Rina Tyasning Anggraini, S.T. | rina@gmail.com          | Å       | Aktif         | <b>D</b> Del<br>$A$ Edit                               |            |
|                                                    | 4.                 | 101010101                    | Sarwina Febriyeti, S.Pd.      | sarwina@gmail.com       |         | Aktif         | <b>B</b> Dol<br>$\blacktriangleright$ Edi              |            |
| Logout                                             | 5.                 | 101010102                    | Septi Rachman SY, S.Pd        | septi@gmail.com         |         | Aktif         | <b>D</b> Del<br>2.5                                    |            |
|                                                    |                    | Showing 1 to 5 of 5 entries  |                               |                         |         |               | Activate Windows<br>Go to SPrevious activate VNextows. |            |

**Gambar 4.19** Sub Menu Guru *Dashboard* Admin

# **9. Tampilan Sub Menu Siswa** *Dashboard* **Admin**

Tampilan sub menu siswa digunakan untuk menambahkan, edit dan hapus siswa. Dimana selain membuat akun melalui *dashboard* admin siswa juga dalam membuat akun sendiri yang kemudian akan di konfirmasi oleh admin.

| <b>E-Learning</b>                  | <b>SMA NEGERI 1 SEKINCAU</b> |                   |              |      |               | $\mathbf{P}$<br>My Profile                                   |
|------------------------------------|------------------------------|-------------------|--------------|------|---------------|--------------------------------------------------------------|
|                                    | <b>User</b> / Siswa          |                   |              |      |               |                                                              |
|                                    |                              |                   |              |      |               |                                                              |
| Adi Susanto S.S<br>Administrasion  | <b>Data Siswa</b>            |                   |              |      |               | $+$ Add                                                      |
| Online                             | Show $ 10 \rangle$ v entries |                   |              |      |               | Search:                                                      |
| 5<br><b>DASHBOARD</b>              | <b>Nis</b><br>No.            | <b>Nama Siswa</b> | <b>Kelas</b> | Foto | <b>Status</b> | Opsi                                                         |
| DATA MASTER<br>$\mathbf{v}$        | 000001<br>1.                 | Feby Malinda      | X MIA I-MIA  | ŋ    | Aktif         | <b>D</b> Del<br>$angle$ Edit                                 |
| USER MANAGE<br>$\mathbf{v}$        | 2.<br>000002                 | elza oktarina     | X MIA I-MIA  |      | Aktif         | $0$ Def<br>$\blacktriangleright$ Edit                        |
| <b>Q</b> <sup>8</sup> SET APLIKASI | Showing 1 to 2 of 2 entries  |                   |              |      |               | Previous<br><b>Next</b><br>1                                 |
| SET PROFILE                        |                              |                   |              |      |               |                                                              |
|                                    |                              |                   |              |      |               |                                                              |
| Logout                             |                              |                   |              |      |               |                                                              |
|                                    |                              |                   |              |      |               | Activate Windows                                             |
|                                    | <b>SMA NEGERI I SEKINCAU</b> |                   |              |      |               | Go to Settings to activate Windows.<br>SMA NEGERI I SEKINCAU |

**Gambar 4.20** Sub Menu Siswa *Dashboard* Admin

### **10. Tampilan Menu Set Aplikasi** *Dashboard* **Admin**

Tampilan menu setting aplikasi digunakan untuk edit tampilan *website* dimana dapat edit logo, nama sekolah dan nama kepala sekolah.

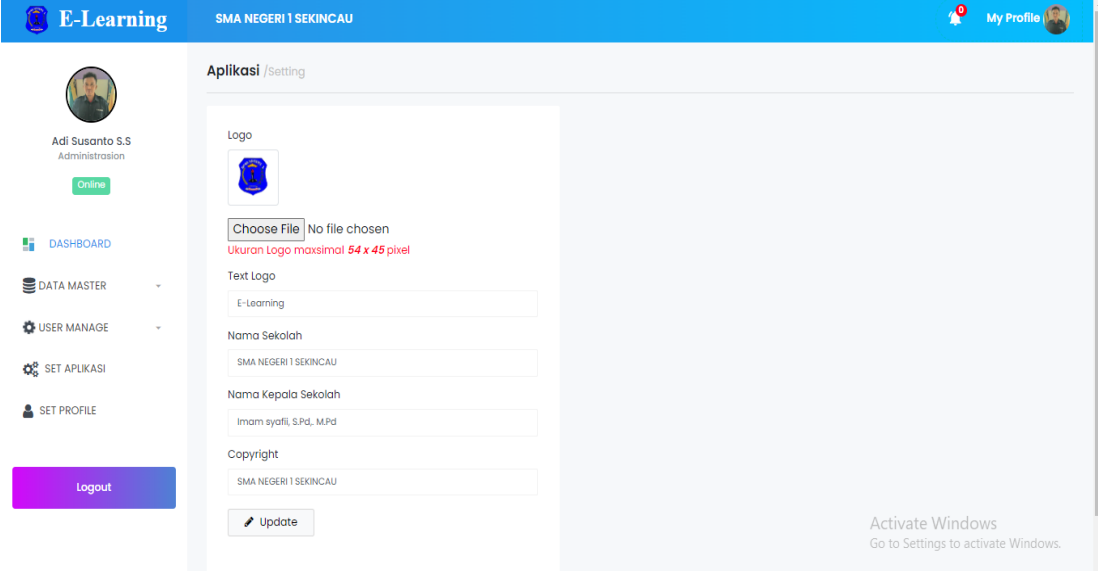

**Gambar 4.21** Menu Set Aplikasi *Dashboard* Admin

# **11. Tampilan Menu Set** *Profile Dashboard* **Admin**

Tampilan menu setting *profile* digunakan untuk edit tampilan *profile* dimana dapat mengubah *username*, *password* dan foto *profile*.

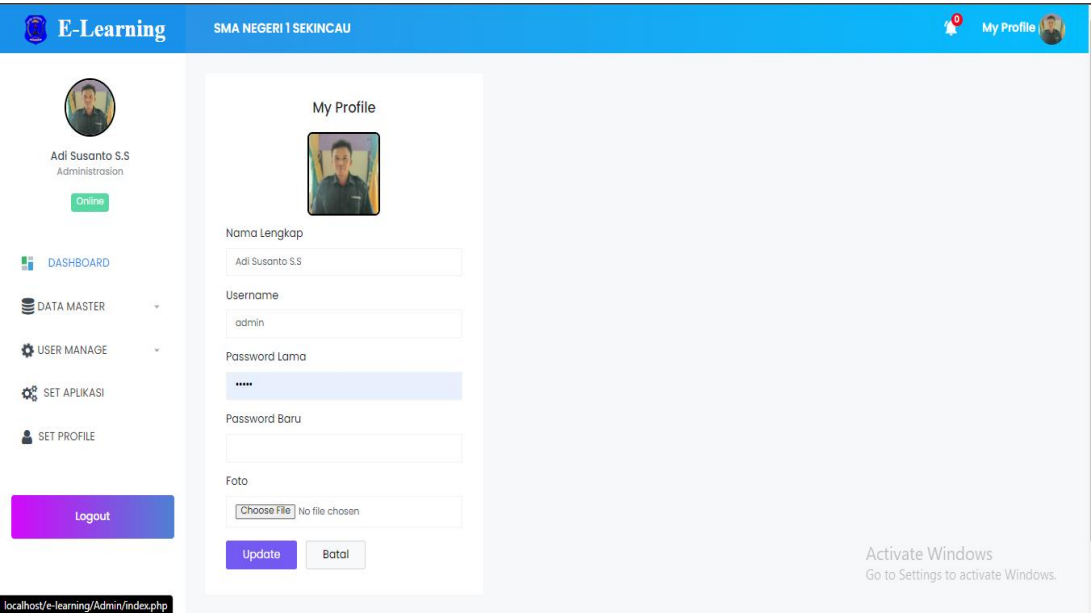

**Gambar 4.22** Menu Set *Profile Dashboard* Admin

## **4.1.3 Tampilan** *Dashboard* **Guru** *E-Learning*

### **1. Tampilan** *Dashboard* **Guru**

Tampilan beranda merupakan tampilan halaman utama *website*.

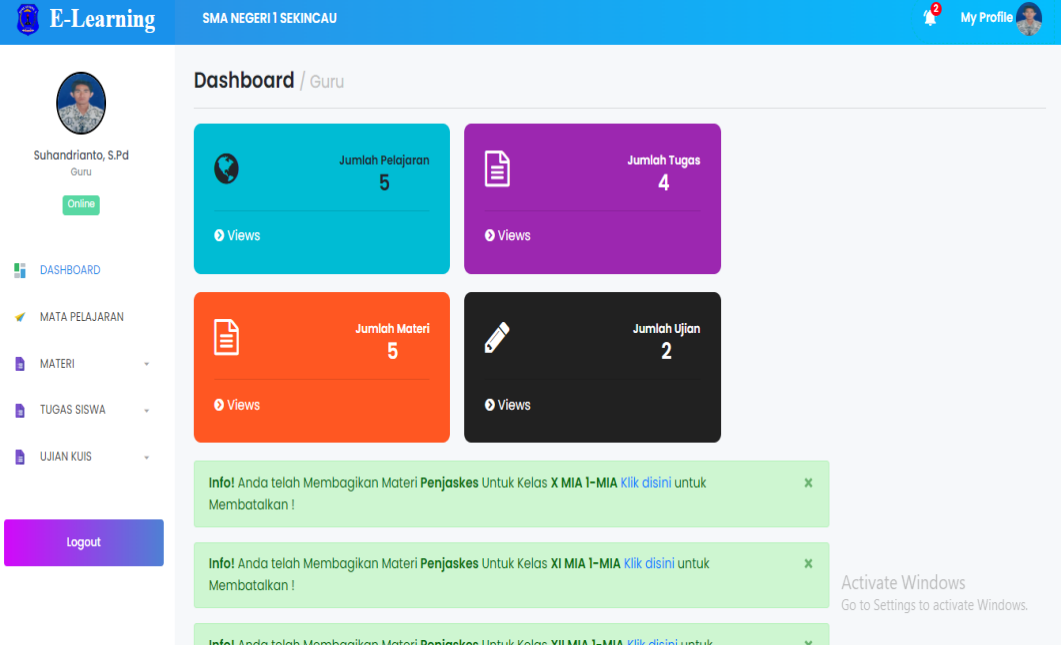

**Gambar 4.23** *Dashboard* Guru

# **2. Tampilan Menu Mata Pelajaran** *Dashboard* **Guru**

Tampilan menu mata pelajaran digunakan untuk menambah, edit, hapus mata pelajaran.

| û<br><b>E-Learning</b>                  |                              | <b>SMA NEGERI 1 SEKINCAU</b> |           |                   |               | $\mathbf{e}$                                                   | My Profile            |
|-----------------------------------------|------------------------------|------------------------------|-----------|-------------------|---------------|----------------------------------------------------------------|-----------------------|
|                                         | Mata Pelajaran               |                              |           |                   |               |                                                                |                       |
| Suhandrianto, S.Pd<br>Guru              |                              | + Add Mata Pelajaran         |           |                   |               |                                                                |                       |
| Online                                  |                              | Mata Pelajaran               |           |                   |               |                                                                |                       |
| 5<br><b>DASHBOARD</b>                   | #                            | Mata Pelajaran               | Kelas     | Semester          | Jurusan       | Opsi                                                           |                       |
| MATA PELAJARAN<br>◢                     | T.                           | Penjaskes                    | X MIA 1   | <b>SEMESTER1</b>  | MIA           | <sup>t</sup> Del<br>$\blacktriangleright$ Edit                 |                       |
| B<br><b>MATERI</b><br>۳                 | 2.                           | Penjaskes                    | XI MIA 1  | <b>SEMESTER1</b>  | MIA           | <sup>t</sup> Del<br>$\blacktriangleright$ Edit                 |                       |
| <b>TUGAS SISWA</b><br>B<br>$\mathbf{v}$ | 3.                           | Penjaskes                    | XII MIA 1 | <b>SEMESTER1</b>  | MIA           | <sup>t</sup> Del<br>$\blacktriangleright$ Edit                 |                       |
| B<br><b>UJIAN KUIS</b><br>÷             | 4.                           | Penjaskes                    | X IIS 1   | <b>SEMESTER 1</b> | $\parallel$ S | fill Del<br>$\blacktriangleright$ Edit                         |                       |
| Logout                                  | 5.                           | Penjaskes                    | XI IIS 1  | <b>SEMESTER1</b>  | $\rm IIS$     | <sup>t</sup> Del<br>$\blacktriangleright$ Edit                 |                       |
|                                         |                              |                              |           |                   |               | <b>Activate Windows</b><br>Go to Settings to activate Windows. |                       |
|                                         | <b>SMA NEGERI I SEKINCAU</b> |                              |           |                   |               |                                                                | SMA NEGERI I SEKINCAU |

**Gambar 4.24** Menu Mata Pelajaraan *Dashboard* Guru

## **3. Tampilan Sub Menu Atur Materi** *Dashboard* **Guru**

Tampilan sub menu atur materi digunakan untuk menambah, edit, *view* dan hapus materi.

| Q<br><b>E-Learning</b>                  | <b>SMA NEGERI 1 SEKINCAU</b>                        |             |                      |                  |                  | $\mathbf{e}$<br>My Profile                                    |  |
|-----------------------------------------|-----------------------------------------------------|-------------|----------------------|------------------|------------------|---------------------------------------------------------------|--|
| Suhandrianto, S.Pd<br>Guru              | Materi<br>+ Add Materi                              |             |                      |                  |                  |                                                               |  |
| Online<br>×,<br><b>DASHBOARD</b>        | Materi Pembelajaran<br>Show $ 10 \rangle$ v entries |             |                      |                  | Search:          |                                                               |  |
| <b>MATA PELAJARAN</b><br>٠              | #<br><b>Judul Materi</b>                            | Materi      | Mata Pelajaran       | <b>Kelas</b>     | <b>Publik</b>    | Opsi                                                          |  |
| <b>MATERI</b><br>B                      | Materi penjas 5<br>ı.                               | View Materi | Penjaskes SEMESTER 1 | $XI$ IIS 1 – IIS | Yes<br>٠         | $\alpha$                                                      |  |
| <b>TUGAS SISWA</b><br>B<br>$\mathbf{v}$ | <b>Materi Penjas 4</b><br>2.                        | View Materi | Penjaskes SEMESTER 1 | $X$ IIS 1 - IIS  | Yes              | $\alpha$<br>$\bullet$                                         |  |
| <b>UJIAN KUIS</b><br>B                  | Materi penjas 3<br>3.                               | View Materi | Penjaskes SEMESTER 1 | XII MIA 1 - MIA  | Yes              | $\bullet$<br>$\alpha$                                         |  |
|                                         | Materi penjas 2<br>4.                               | View Materi | Penjaskes SEMESTER 1 | XI MIA 1 - MIA   | Yes<br>$\bullet$ | $\alpha$                                                      |  |
| Logout                                  | 5.<br>Materi penjas 1                               | View Materi | Penjaskes SEMESTER 1 | X MIA 1 - MIA    | Yes              | $\overline{\mathbf{z}}$<br>ंब                                 |  |
|                                         | Showing 1 to 5 of 5 entries                         |             |                      |                  |                  | Go to Settings to activate Windows<br>Previous<br><b>Next</b> |  |

**Gambar 4.25** Sub Menu Atur Materi *Dashboard* Guru

## **4. Tampilan Sub Menu Atur Tugas** *Dashboard* **Guru**

Tampilan sub menu atur tugas digunakan untuk menambah, edit, hapus tugas. Tugas yang diberikan dapat di *setting* untuk individu maupun kelompok.

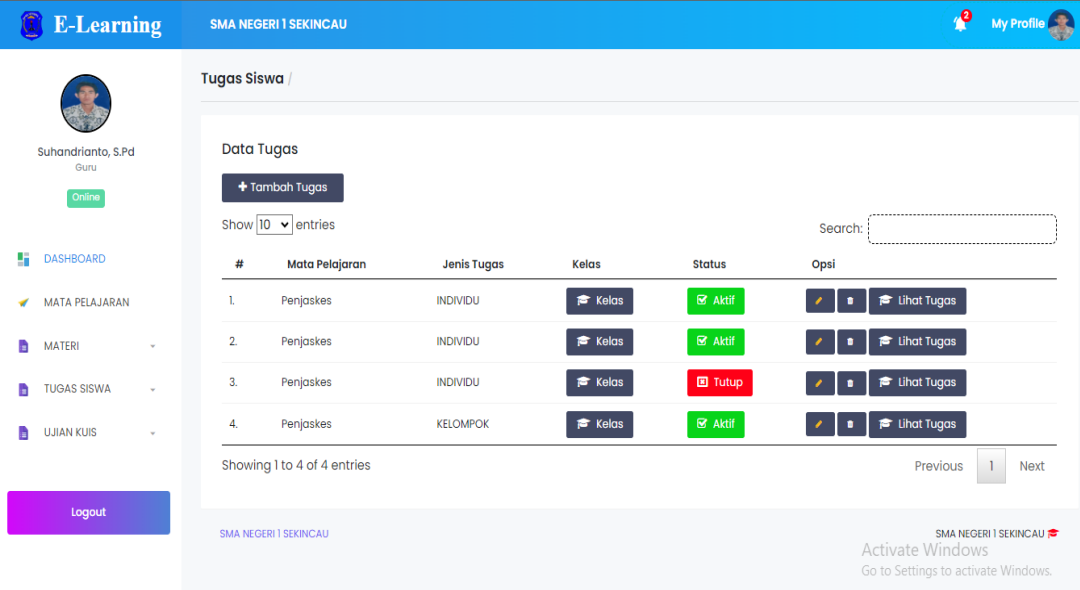

**Gambar 4.26** Sub Menu Atur Tugas *Dashboard* Guru

### **5. Tampilan Sub Menu Data Tugas** *Dashboard* **Guru**

Tampilan sub menu data tugas digunakan untuk melihat data tugas yng sudah dikerjakan oleh siswa.

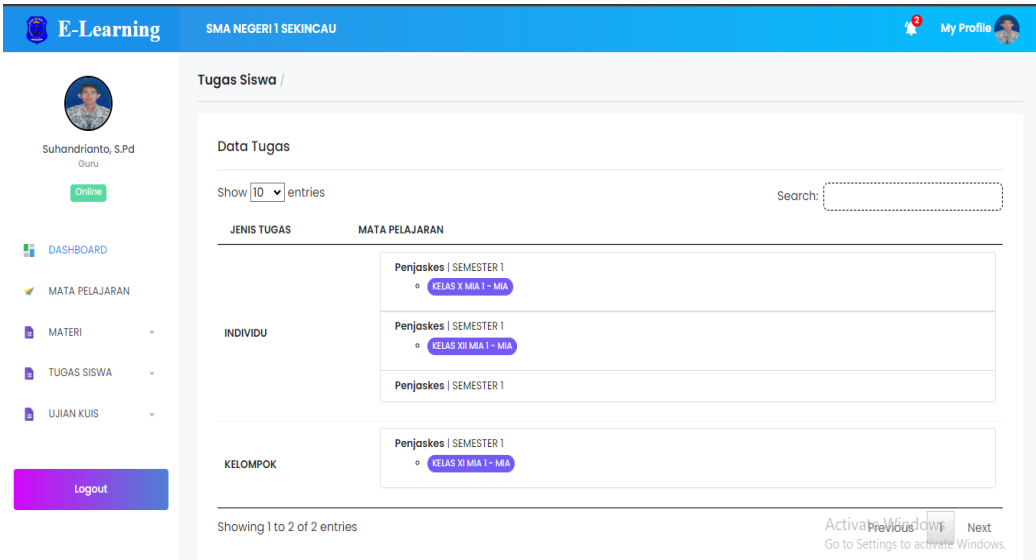

**Gambar 4.27** Sub Menu Data Tugas *Dashboard* Guru

## **6. Tampilan Sub Menu Tambah Ujian** *Dashboard* **Guru**

Tampilan sub menu tambah ujian digunakan untuk menambah, edit dan hapus ujian. Dalam menu ini juga dapat memilih tujuan kelas yang ingin diadakan ujian.

| <b>E-Learning</b>                                           | <b>SMA NEGERI 1 SEKINCAU</b>                                                  |                                                      |                              |                                                                                                    | $\mathbf{e}$<br><b>My Profile</b>                                                                                                    |
|-------------------------------------------------------------|-------------------------------------------------------------------------------|------------------------------------------------------|------------------------------|----------------------------------------------------------------------------------------------------|----------------------------------------------------------------------------------------------------|
| Suhandrianto, S.Pd                                          | <b>EVALUASI / UJIAN</b><br>+ Add Ujian                                        |                                                      |                              |                                                                                                    |                                                                                                    |
| Guru<br>Online<br><b>DASHBOARD</b><br><b>MATA PELAJARAN</b> | <b>Petunjuk LANGKAH!</b><br>. Klik buat soal Untuk Menambahkan Soal.<br>Aktif | · Klik Status Ujian Untuk Membuka dan Menutup Ujian. |                              | · Klik Pilih Kelas Untuk menambahkan kelas yang akan ujian dan otomatis aktif setelah memilih kelas.<br>· Untuk memantau siswa yang sedang mengikuti ujian, anda bisa memilih tombol berwarna kuning pada kolom status Ujian | $\boldsymbol{\times}$<br>· Ujian Akan aktif di halaman Siswa, Apabila anda mengatur tanggal pada hari dimanana ujian akan dilaksanakan dan status ujian |
| <b>MATERI</b><br><b>TUGAS SISWA</b><br><b>UJIAN KUIS</b>    | Data Ujian<br>Show $ 10 \rangle$ v entries<br>Mata Pelajaran<br>#             | <b>Jenis Soal</b><br><b>Type Soal</b>                | <b>Tgl Ujian</b><br>Soal     | <b>Status Ujian</b>                                                                                                    | Search:<br>Pilih Kelas Ujian                                                                                                    |
| Logout                                                      | Penjaskes<br>2.<br>Penjaskes<br>Showing 1 to 2 of 2 entries                   | <b>OBJEKTIF</b><br>acak<br><b>OBJEKTIF</b><br>acak   | 24-July-2023<br>24-July-2023 | <b>Buat Soal (3)</b><br><b>■ Aktif</b><br>œ<br>Buat Soal (5)<br><b>■</b> Aktif<br>$\bullet$                                                                                                    | <sup>t</sup> Del<br>Pilih Kelas<br>$\blacktriangleright$ Edit<br>Pilih Kelas<br><b>f</b> Del<br>$\ell$ Edit<br>Go to SettleWousault<br>Next             |

**Gambar 4.28** Sub Menu Tambah Ujian *Dashboard* Guru

## **7. Tampilan Sub Menu Nilai** *Dashboard* **Guru**

Tampilan sub menu nilai pada dashboar guru digunakan untuk memfilter, *view* dan cetak nilai ujian siswa.

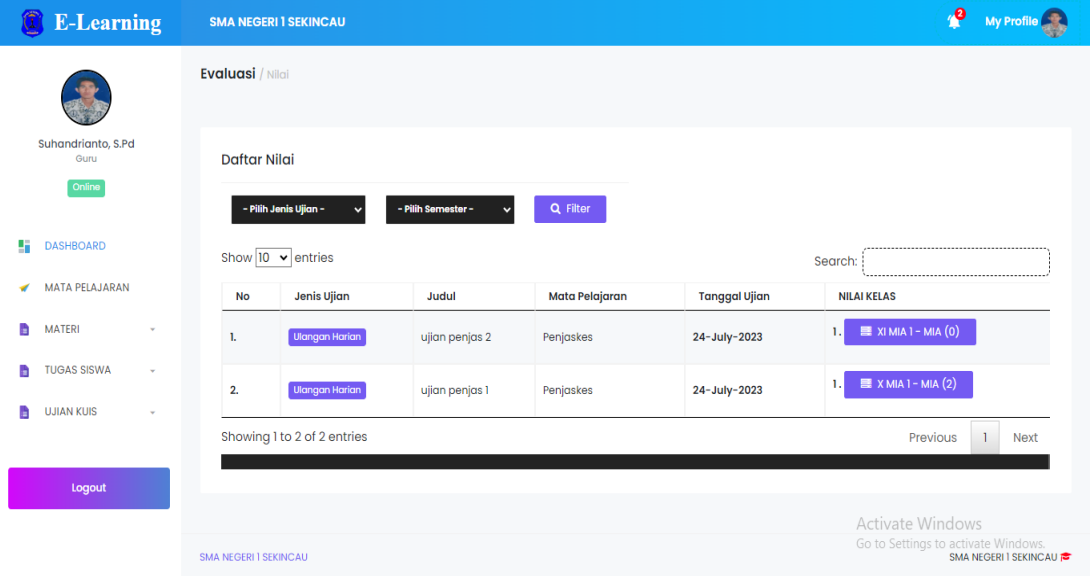

**Gambar 4.29** Sub Menu Nilai *Dashboard* Guru

# **4.1.4 Tampilan** *Dashboard* **Siswa** *E-Learning*

## **1. Tampilan** *Dashboard* **Siswa**

Tampilan beranda merupakan tampilan halaman utama *website*. Pada *dashboard* siswa memuan informasi tugas, nilai dan materi yang baru saja di upload oleh guru.

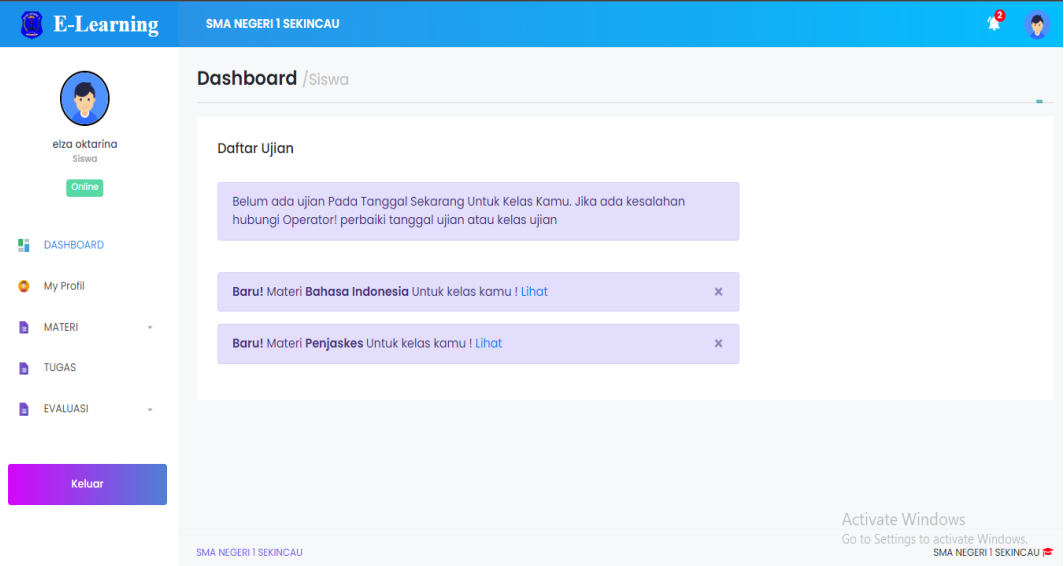

**Gambar 4.30** *Dashboard* Siswa

# **2. Tampilan Menu Profile Dashboard Siswa**

Tampilan Menu *Profile* merupakan tampilan untuk mengedit *profile* siswa. Dimana dapat mengubah nama, kelas, jurusan, dan foto siswa.

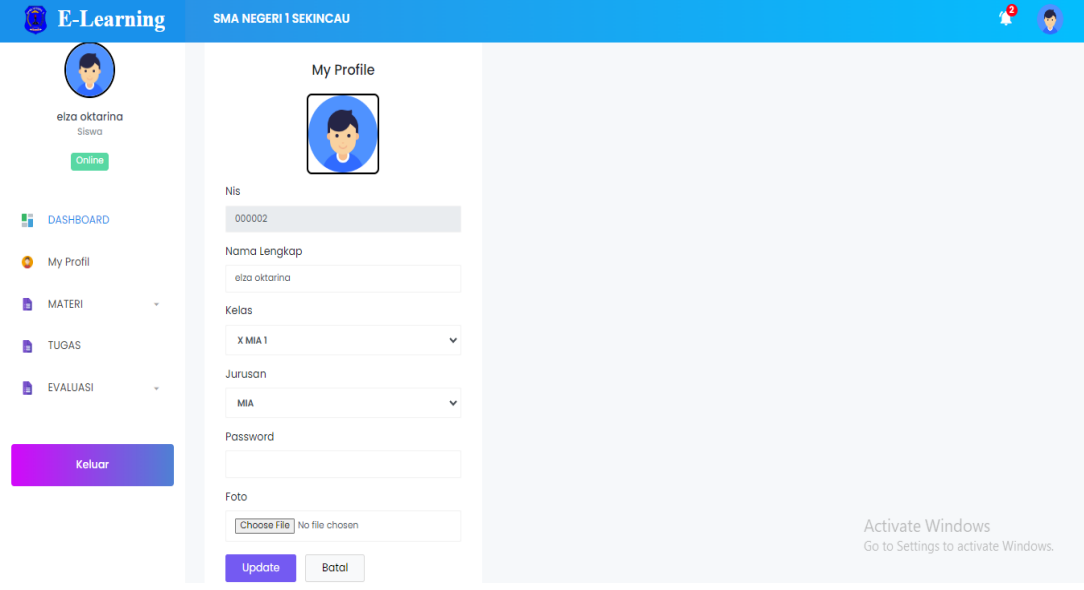

**Gambar 4.31** Menu *Profile Dashboard* Siswa

# **3. Tampilan Menu Materi** *Dashboard* **Siswa**

Tampilan Menu Materi merupakan tampilan untuk melihat dan mengunduh materi yang telah di upload oleh guru.

| 8<br><b>E-Learning</b>                            | <b>SMA NEGERI 1 SEKINCAU</b>                                                                       | $\mathbf{e}$          |
|---------------------------------------------------|----------------------------------------------------------------------------------------------------|-----------------------|
|                                                   | <b>MATERI PELAJARAN / KELAS [ X ] JURUSAN [ TKJ ]</b>                                              |                       |
| elza oktarina<br>Siswa                            | Daftar Materi Pelajaran                                                                            |                       |
| Online                                            | $\triangle$ Unduh.docx<br>Penjaskes<br>Materi penjas 1<br><b>SEMESTER 1</b><br><b>●</b> View<br>1. |                       |
| 4<br><b>DASHBOARD</b>                             | $\triangle$ Unduh.docx<br>2.<br><b>Bahasa Indonesia</b><br>materi bindo 1<br><b>SEMESTER 1</b>     |                       |
| My Profil<br>۰                                    | (2)<br>Jumlah                                                                                      |                       |
| <b>MATERI</b><br>Ð<br>$\mathcal{L}_{\mathcal{F}}$ |                                                                                                    |                       |
| <b>TUGAS</b><br>a                                 |                                                                                                    |                       |
| <b>EVALUASI</b><br>a<br>$\mathbf{v}$              |                                                                                                    |                       |
|                                                   |                                                                                                    |                       |
| Keluar                                            |                                                                                                    |                       |
|                                                   | Activate Windows<br>Go to Settings to activate Windows.                                            |                       |
|                                                   | <b>SMA NEGERI I SEKINCAU</b>                                                                       | SMA NEGERI I SEKINCAU |

**Gambar 4.32** Menu Materi *Dashboard* Siswa

# **4. Tampilan Menu Tugas** *Dashboard* **Siswa**

Tampilan Menu Tugas merupakan tampilan untuk melihat, mengunduh dan mengerjakan tugas yang dapat di upload dan dilihat oleh guru.

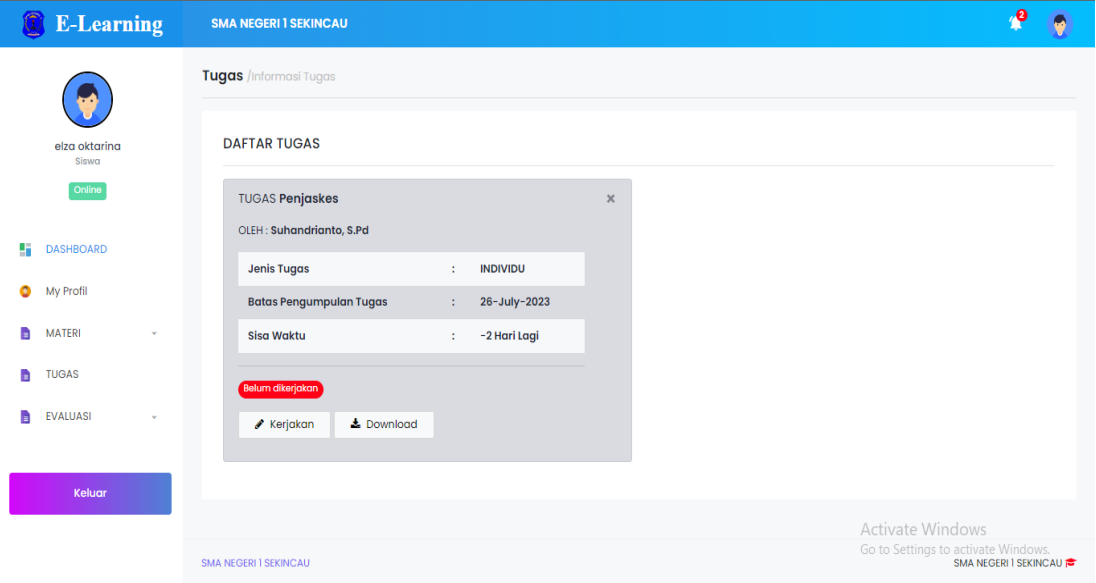

**Gambar 4.33** Menu Tugas *Dashboard* Siswa

# **5. Tampilan Sub Menu Daftar Soal** *Dashboard* **Siswa**

Tampilan Sub Menu Daftar Soal merupakan tampilan untuk melihat dan mengerjakan soal ujian.

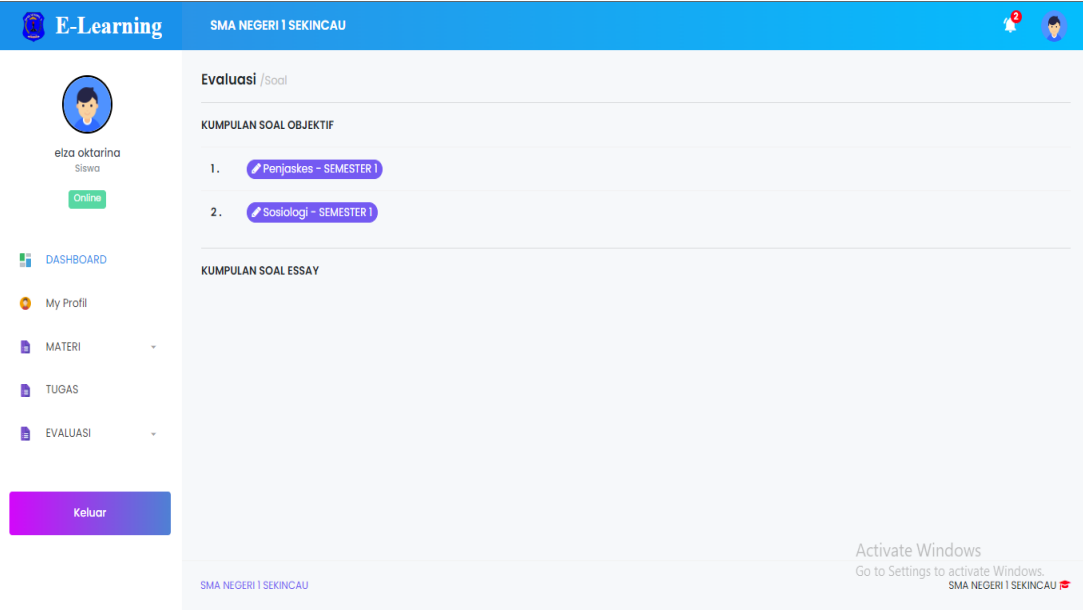

**Gambar 4.34** Sub Menu Daftar Soal *Dashboard* Siswa

### **6. Tampilan Sub Menu Daftar Nilai** *Dashboard* **Siswa**

Tampilan Sub Menu Daftar Soal merupakan tampilan untuk melihat dan mengunduh Nilai.

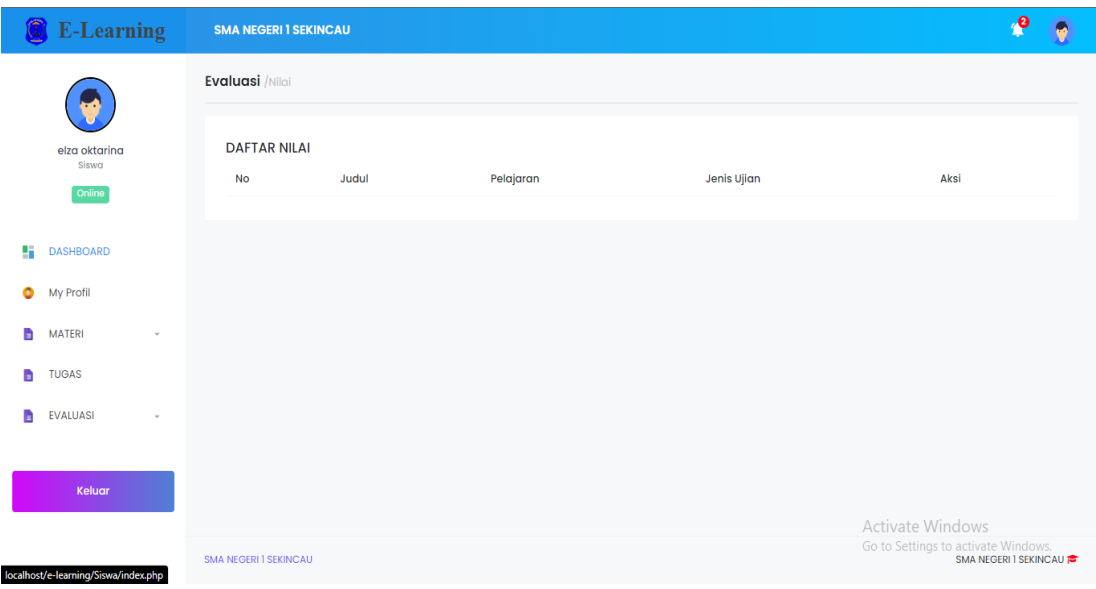

**Gambar 4.35** Sub Menu Daftar Nilai *Dashboard* Siswa

# **4.1.5 Tampilan** *Dashboard* **Admin** *Website* **Utama**

# **1. Tampilan** *Dashboard* **Admin dan** *Profile* **Sekolah**

Tampilan *dashboard* admin dan *Profile* sekolah untuk menampilkan isi dari halaman *profile website*.

| ÷                                                        |                                                                                                    | $Q - R$ |
|----------------------------------------------------------|----------------------------------------------------------------------------------------------------|---------|
|                                                          | <b>E SMARTSCHOOL</b> SMA Negeri 1 Sekincau                                                                                                    |         |
| <b>ADMIN</b>                                             |                                                                                                    |         |
| SMARTSCHOOL 83.0<br><b>PROSES 1.0361   MEMORY 2.99MB</b> | <b>Jumlah Kelas</b><br><b>Jumlah Siswa</b><br><b>Jumlah Guru</b><br><b>Tingkat</b><br>Ձ<br>ш<br>3<br>22<br>М<br>1142<br>5<br>∼                                                                                                    |         |
| Dashboard<br>⋒                                           |                                                                                                    |         |
| 画<br>Kelembagaan<br>$\rightarrow$                        | Informasi<br>Informasi<br>Informasi<br>Informasi                                                                                                    |         |
| 9<br><b>Master Data</b><br>$\rightarrow$                 |                                                                                                    |         |
|                                                          | <b>图 SMA NEGERI 1 SEKINCAU</b><br><b>E</b> Informasi                                                                                                    |         |
| Ů<br>E-Rapor<br>$\rightarrow$                            | <b>NPSN</b><br>: 10803536                                                                                                    |         |
| 自<br>E-SmartBook<br>$\rightarrow$                        | : 8.3.0<br>Versi Aplikasi<br><b>Status</b><br>: Negeri<br><b>Versi Database</b><br>: A5.0.0<br>: Jl.Pasar Baru Giham Sukamaju No.13, Giham Sukamaju, Kec. Sekincau<br>Alamat Lengkap<br>Versi php<br>: 5.6<br>34885.<br>Kabupaten/Kota<br>$\epsilon$                                    |         |
| ◎<br>Pengaturan<br>$\rightarrow$                         | <b>Lampung Barat</b><br>Provinsi<br>Informasi Update                                                                                                    |         |
| $\theta$<br>Keluar<br>$\times$<br>※                      | Lampung<br>Kepala Sekolah<br>Imam Syafi'i, S.Pd.I, M.Pd.I<br><b>NIP</b><br>197108072005011008<br>Nomor Telp<br>07287225119<br><b>Alamat Website</b><br><b>Activate Windows</b><br>https://smansasekincau.sch.id<br>E-mail<br>Go to Settings to activate Windows.<br>info@smancau.sch.id |         |
| <b>Butuh Bantuan?</b>                                    |                                                                                                    |         |

**Gambar 4.36** *Dashboard* Admin dan *Profile* Sekolah

## **2. Tampilan Sub Menu Data Tingkat Dashboard Admin**

Tampilan sub menu data tingat untuk menambah, edit dan hapus data tingkat kelas dimana hanya ada tiga tingkat yaitu X, XI dan XII.

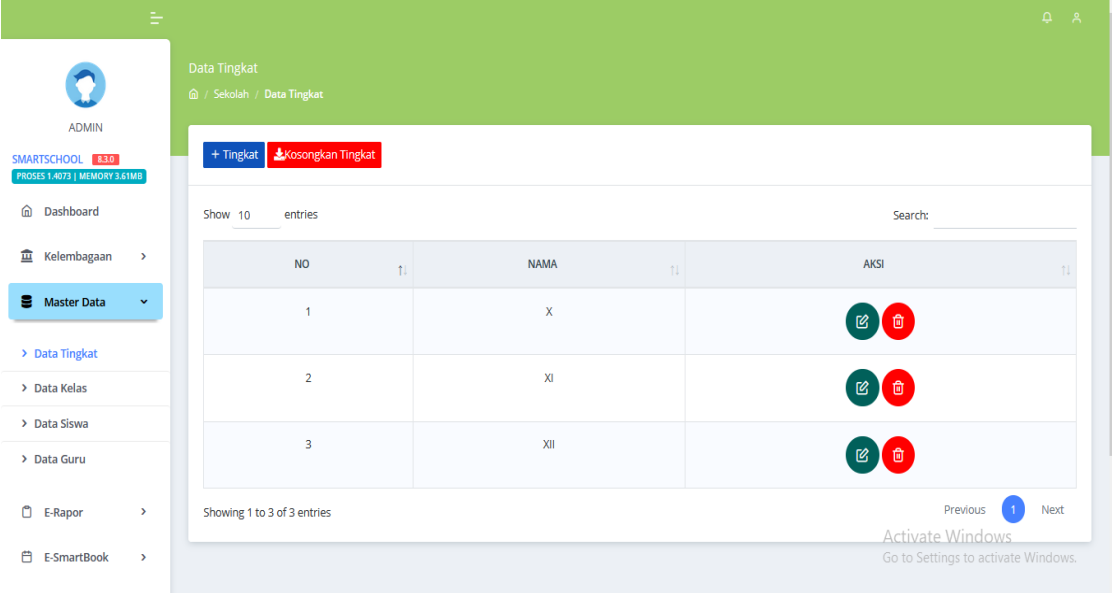

**Gambar 4.37** Sub Menu Data Tingkat Dashboard Admin

## **3. Tampilan Sub Menu Data Kelas Dashboard Admin**

Tampilan sub menu data kelas untuk menambah, edit dan hapus data kelas.

| <b>ADMIN</b><br>SMARTSCHOOL 83.0<br><b>PROSES 0.5161   MEMORY 3.73MB</b>                                                     | Data Kelas<br>命 / Sekolah / Data Kelas<br>+ Kelas | <b>Kosongkan Kelas</b> |                                |                   |                                                                  |
|----------------------------------------------------------------------------------------------------|---------------------------------------------------|------------------------|--------------------------------|-------------------|------------------------------------------------------------------|
| Dashboard<br>⋒                                                                                                    | Show 10<br>Search:<br>entries                     |                        |                                |                   |                                                                  |
| 盫<br>Kelembagaan<br>$\rightarrow$                                                                                            | <b>NO</b><br>11                                   | <b>NAMA</b><br>11      | <b>TINGKAT</b><br>$\mathbb{1}$ | <b>KODE KELAS</b> | <b>AKSI</b><br>11<br>$\mathbf{1}$                                |
| <b>B</b> Master Data<br>$\checkmark$                                                                                         |                                                   | XIPA1<br>Ø             | X                              | 8NS5y4lEpfGcm2H   | $\begin{pmatrix} 1 & 0 \\ 0 & 1 \end{pmatrix}$                   |
| > Data Tingkat                                                                                                    | $\overline{2}$                                    | XIPA <sub>2</sub>      | $\mathbf x$                    | PbO4KdIEx9YcBs3   |                                                                  |
| > Data Kelas<br>> Data Siswa                                                                                                 |                                                   | 團                      |                                |                   | 図面                                                               |
| > Data Guru                                                                                                    | 3                                                 | XIPA <sub>3</sub><br>Ø | $\mathsf X$                    | wl4y3HtoqG9z8Sv   | 図面                                                               |
| <b>D</b> E-Rapor<br>$\rightarrow$                                                                                            | 4                                                 | XIPA4<br>Ø             | х                              | puOK9qw1eYzDGRX   | $\begin{bmatrix} 1 & 0 \\ 0 & 1 \end{bmatrix}$                   |
| <b>日 E-SmartBook</b><br>$\rightarrow$<br><sup>3</sup> Pengaturan<br>$\rightarrow$<br>localhost/sman1sekincau/admin/dashboard | 5                                                 | XIPA <sub>5</sub><br>囘 | x                              | gEJ5OmKL9qTGtwH   | Activate Windows<br>inte Windows.<br>Go to Settings <sup>2</sup> |

**Gambar 4.38** Sub Menu Data Kelas Dashboard Admin

### **4. Tampilan Sub Menu Data Siswa Dashboard Admin**

Tampilan sub menu data siswa untuk menambah, edit dan hapus data siswa.

| ÷                                                          |                                                                        |                                                                 |                                   |                           |                                                       | $Q \rightarrow R$  |
|------------------------------------------------------------|------------------------------------------------------------------------|-----------------------------------------------------------------|-----------------------------------|---------------------------|-------------------------------------------------------|--------------------|
| <b>ADMIN</b><br>SMARTSCHOOL 83.0                           | Data Siswa<br><b>△</b> / Sekolah / Data Siswa<br><b>① Import Siswa</b> | Export Siswa & Download Template XKosongkan Siswa XTambah Siswa |                                   |                           |                                                       |                    |
| <b>PROSES 0.7401   MEMORY 11.98MB</b><br>⋒<br>Dashboard    |                                                                        |                                                                 |                                   |                           |                                                       |                    |
| 画<br>Kelembagaan<br>$\rightarrow$                          | <b>NO</b>                                                              | <b>NAMA</b><br>dimas                                            | <b>KELAS</b><br>XIPA <sub>1</sub> | <b>JENIS KELAMIN</b><br>L | <b>TEMPAT, TANGGAL LAHIR</b><br>sukoharjo, 2023-07-13 | <b>AKSI</b><br>G a |
| <b>B</b> Master Data<br>$\checkmark$                       | $\overline{2}$                                                         | <b>Feby malinda</b>                                             | XIPA <sub>1</sub>                 |                           | Mekarsari, 2021-07-12                                 |                    |
| > Data Tingkat<br>> Data Kelas                             | 3                                                                      | <b>ALWIS FAUZI PRIO AJI</b>                                     | XIPA1                             |                           | $.2002 - 04 - 02$                                     | $\theta$           |
| > Data Siswa<br>> Data Guru                                |                                                                        | 3521102906020004                                                |                                   |                           |                                                       | $\mathbb{B}$       |
| O<br>E-Rapor<br>$\rightarrow$                              | 4                                                                      | <b>ANAS KHOIRUL ANAM</b><br>5352105060600000                    | XIPA1                             |                           | , 2002-01-29                                          | <b>B</b>           |
| ₿<br>E-SmartBook<br>$\rightarrow$<br><b>Read localhost</b> | 5                                                                      | ANAS TASYA DINDA ARUM SARI<br>3521095510020003                  | XIPA1                             |                           | , 2001-08-03 te Windo<br>Go to Settings to a          | Ø<br>(面            |

**Gambar 4.39** Sub Menu Data Siswa Dashboard Admin

# **5. Tampilan Sub Menu Data Guru Dashboard Admin**

Tampilan sub menu data guru untuk menambah, edit dan hapus data guru.

|                                      |               | Data Guru<br>命 / Sekolah / Data Guru |                                                         |                                                                  |                                |  |
|--------------------------------------|---------------|--------------------------------------|---------------------------------------------------------|------------------------------------------------------------------|--------------------------------|--|
| <b>ADMIN</b><br>SMARTSCHOOL 83.0     |               | <b>① Import Guru</b>                 | + Tambah Guru   & Download Template   & Kosongkan Guru  |                                                                  |                                |  |
| <b>PROSES 0.4757   MEMORY 3.75MB</b> |               |                                      |                                                         |                                                                  |                                |  |
| <b>e</b> Dashboard                   |               | Show 10<br>entries<br>Search:        |                                                         |                                                                  |                                |  |
| Kelembagaan<br>画                     | $\rightarrow$ | <b>NO</b><br>11                      | <b>NAMA</b>                                             | <b>PANGKAT DAN GOLONGAN</b><br>$\uparrow\downarrow$              | <b>AKSI</b><br>11              |  |
| <b>E</b> Master Data                 | $\checkmark$  | 1                                    |                                                         |                                                                  | 18 【19】                        |  |
| > Data Tingkat                       |               |                                      | ATOK SUNU PRASTOWO, M.Pd<br>NIP.196710091991011003      | $ASN -$<br>Guru Mapel : Pendidikan Pancasila Dan Kewarganegaraan |                                |  |
| > Data Kelas                         |               |                                      |                                                         |                                                                  |                                |  |
| > Data Siswa                         |               |                                      |                                                         |                                                                  |                                |  |
| > Data Guru                          |               | $\overline{2}$                       |                                                         |                                                                  | ⊠【面                            |  |
| <b>D</b> E-Rapor                     | $\rightarrow$ |                                      | <b>Dra NINIK SITI PURWANI</b><br>NIP.196608261995122005 | Guru Mapel: Kimia                                                |                                |  |
| <b>日 E-SmartBook</b>                 | $\rightarrow$ |                                      |                                                         |                                                                  | <b>Activate Windows</b>        |  |
| හි<br>Pengaturan                     | $\rightarrow$ | 3                                    | <b>Dra SRI AGUSTIYANI</b>                               |                                                                  | Go to Settings to ag<br>佋<br>顶 |  |

**Gambar 4.40** Sub Menu Data Guru Dashboard Admin

# **6. Tampilan Sub Menu Setting Tahun Ajaran**

Tampilan sub menu setting tahun ajaran untuk menambah, edit dan hapus tahun ajaran.

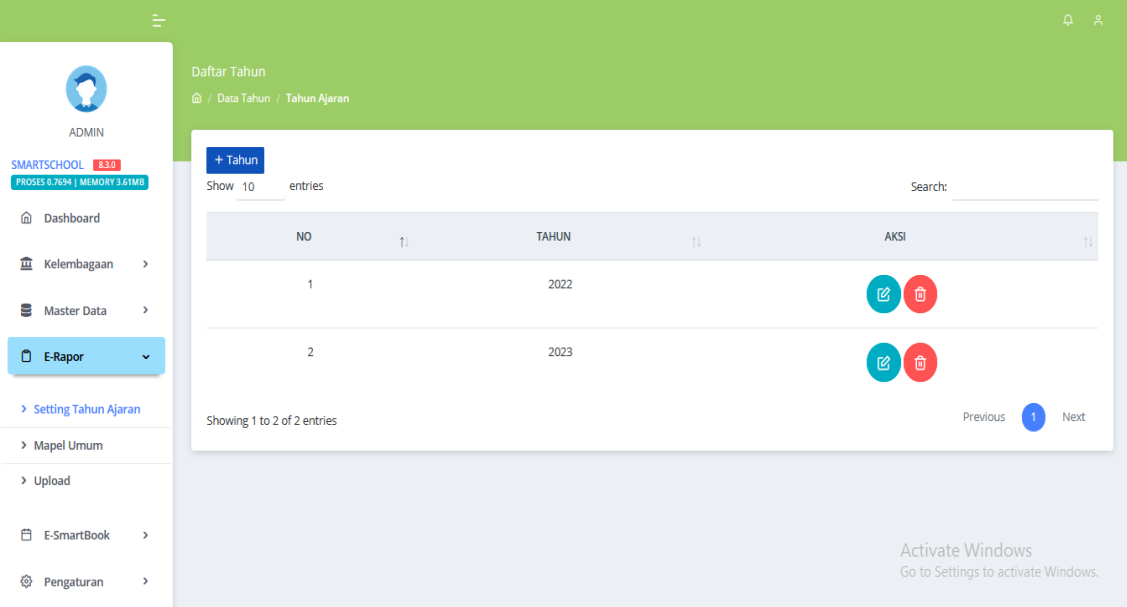

**Gambar 4.41** Sub Menu Setting Tahun Ajaran

## **7. Tampilan Sub Menu Mapel Umum**

Tampilan sub menu mapel umum untuk menambah, edit dan hapus mata pelajaran.

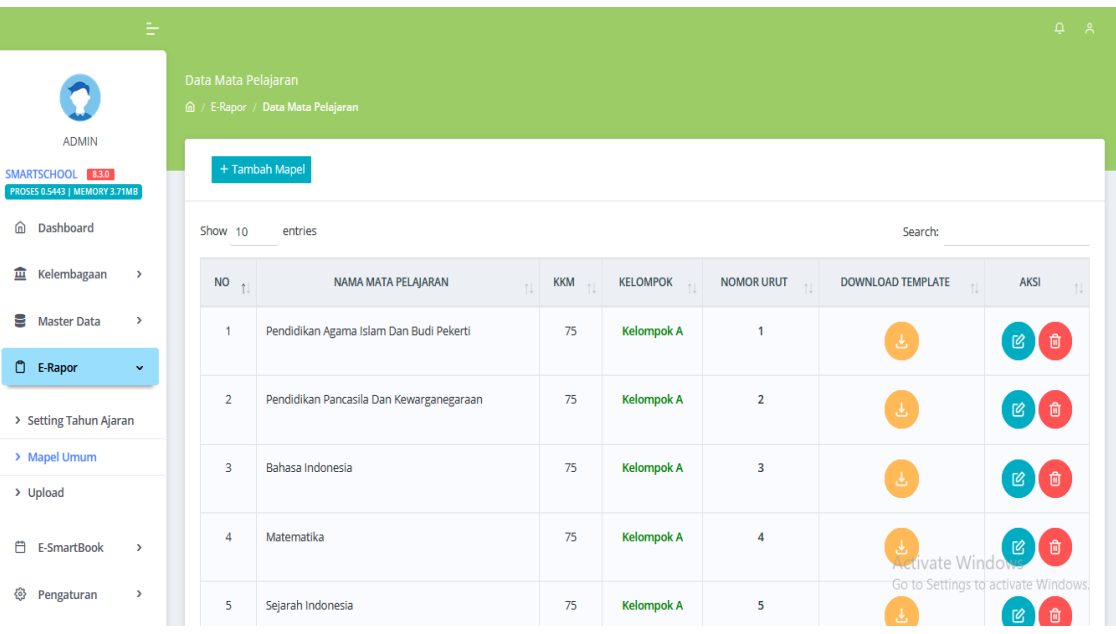

**Gambar 4.42** Sub Menu Data Mapel Umum

# **8. Tampilan Sub Menu Vidio pembelajaran**

Tampilan sub menu vidio pebelajaran untuk menambah, edit dan hapus vidio pelajaran.

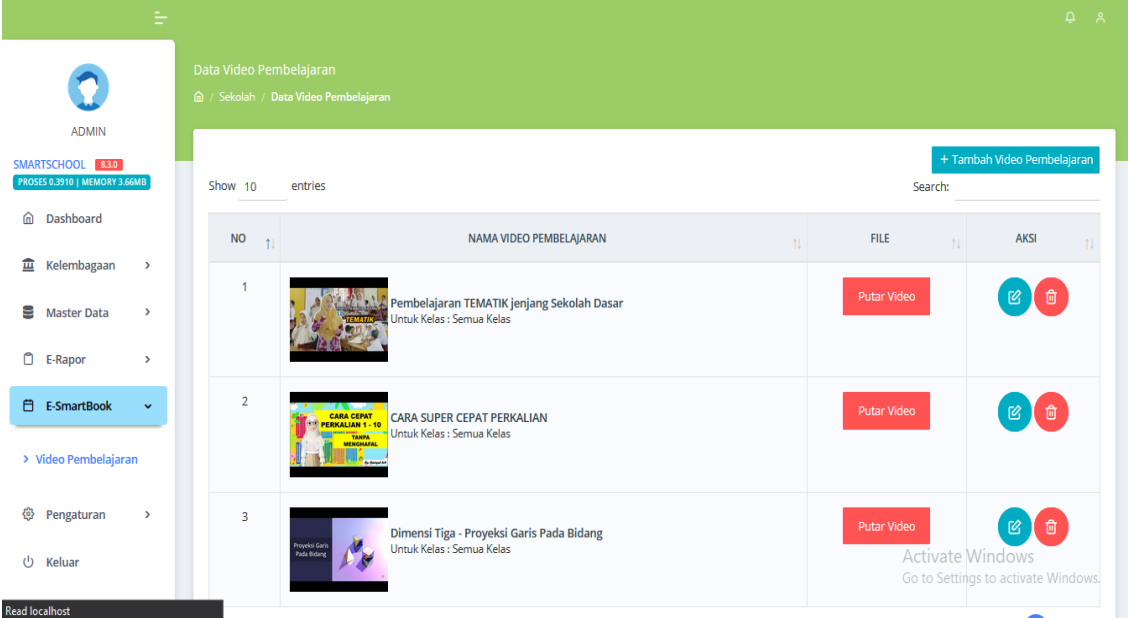

**Gambar 4.43** Sub Menu Vidio Pembelajaran

## **9. Tampilan Sub Menu Tema**

Tampilan sub menu tema untuk mengubah warna tema *dashboard* admin.

| ÷                                                                          |                                                                                   | $Q - R$                                                     |
|----------------------------------------------------------------------------|-----------------------------------------------------------------------------------|-------------------------------------------------------------|
| <b>ADMIN</b><br>SMARTSCHOOL 83.0<br><b>PROSES 0.9174   MEMORY 2.54MB</b>   | <b>Tema Smartschool</b><br><b>△</b> / Setting / Tema Bawaan<br><b>Daftar Tema</b> |                                                             |
| Dashboard<br>⋒                                                             | Show 10<br>entries                                                                | Search:                                                     |
| <b>E</b> Kelembagaan<br>$\rightarrow$                                      | <b>NO</b><br><b>TEMA</b><br>11                                                    | <b>STATUS</b><br><b>AKSI</b><br>11<br>$\uparrow \downarrow$ |
| Master Data<br>$\rightarrow$<br>O<br>E-Rapor<br>$\,$                       | $\mathbf{1}$                                                                      | Aktif<br>$\boxtimes$                                        |
| ₿<br><b>E-SmartBook</b><br>$\,$<br><sup>©</sup> Pengaturan<br>$\checkmark$ | Showing 1 to 1 of 1 entries                                                       | Previous<br>Next                                            |
| $\sum$ Tema                                                                |                                                                                   |                                                             |
| > Gambar Banner                                                            |                                                                                   | Activate Windows                                            |
| > Layanan Siswa                                                            |                                                                                   | Go to Settings to activate Windows.                         |

**Gambar 4.44** Sub Menu Tema

# **4.2 Pengujian Sistem**

Kelayakan sistem dilakukan setelah penulisan kode program. Kelayakan sistem dilakukan untuk memeriksa dan memastikan bahwa komponen-komponen telah berfungsi sesuai dengan yang diharapkan. Secara spesifik ada beberapa kegiatan terhadap pengujian antara lain yaitu yaitu pengujian *black box testing.*

| Pertanyaan                                            | Ya | <b>Tidak</b> |
|-------------------------------------------------------|----|--------------|
| Apakah sistem dapat mengelola masukan data sesuai     | Ya |              |
| dengan fungsinya ?                                    |    |              |
| Apakah sistem dapat mengkonfirmasi Login user         | Ya |              |
| dengan sesuai ?                                       |    |              |
| Apakah bagian admin dapat mengelola data elearning    | Ya |              |
| dengan baik?                                          |    |              |
| Apakah bagian user guru dapat mengelola materi, tugas | Ya |              |
| dan nilai dengan baik?                                |    |              |
| Apakah bagian user siswa dapat mengakses materi,      | Ya |              |
| tugas dan nilai dengan baik?                          |    |              |
| Apakah sistem dapat menampilkan informasi kegiatan    | Ya |              |
| akademik dan non akademik?                            |    |              |
| Apakah sistem dapat menampilkan rapor?                | Ya |              |
| Apakah sitem dapat menampilkan data siswa dengan      | Ya |              |
| baik sesuai klasifikasi?                              |    |              |
| Apakah sistem dapat menampilkan data guru dengan      | Ya |              |
| baik sesuai klasifikasi?                              |    |              |
| Apakah sistem dapat menampilkan laporan PPDB, E-      | Ya |              |
| rapor dan E-learning dengan sesuai?                   |    |              |
| Apakah sistem sudah sesuai dengan kebutuhan masing-   | Ya |              |
| masing bagian?                                        |    |              |
| Apakah sistem telah sesuai dengan proses yang         | Ya |              |
| diharapkan?                                           |    |              |

**Tabel 4.1** Skenario Pengujian